# MANUEL SIMULATEUR DE CONDUITE CYCLISTE

INSTALLATION ET UTILISATION

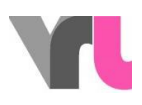

### <span id="page-1-0"></span>Table des matières

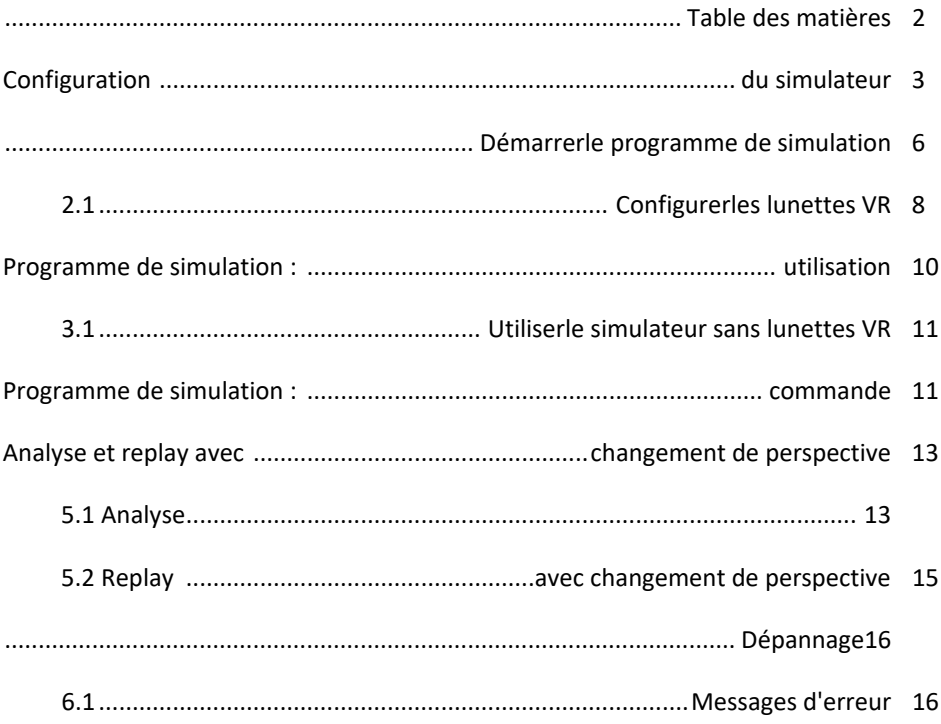

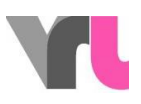

### <span id="page-2-0"></span>Configuration du simulateur

L'étendue du simulateur comprend

- un vélo avec boîte de porte-bagages amovible
- une grande boîte grise
- un moniteur avec un support de moniteur
- une table haute

Dans la boîte grise se trouvent le home-trainer TacX avec les stabilisateurs, une boîte noire avec les lunettes VR, un sac avec l'ordinateur portable et les accessoires et un rouleau de câbles. Dans la boîte du porte-bagages, tu trouveras tout le câblage. Les câbles qui doivent être terminés sur les appareils sont marqués en jaune ou en rose. Tous les autres branchements peuvent rester tels quels dans la boîte.

Assurez-vous que tous les câbles sont correctement connectés avant de démarrer l'ordinateur portable.

#### *1.* Positionner *(image de couverture) :*

- Placer le vélo à l'endroit souhaité (attention : choisir une surface aussi droite que possible !)
- Placer le moniteur avec son support devant le vélo
- Placer la table haute à droite de l'écran dans le sens de la marche
	- 2. TacX- home trainer :
- Déplier le home-trainer TacX pour qu'il repose sur quatre pieds
- Placer les stabilisateurs de la caisse grise en travers du home-trainer TacX et relier les pieds arrière de ce dernier aux stabilisateurs (images et1 2).
- [www.vr-bike.info](http://www.vr-bike.info/) | Manuel Page 3 de 19 Placer le home-trainer TacX sous la roue arrière du vélo et s'assurer que le levier bleu inférieur est libéré (vers le haut) (image 3).

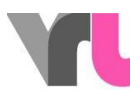

- Serrer l'axe arrière du vélo dans le home-trainer TacX à l'aide du levier supérieur bleu (image 4). Pour cela, il faut relever le support de vélo.
- Pousser le levier bleu inférieur vers le bas pour que le home-trainer TacX touche la roue.
	- 3. Ordinateur portable :
- Poser l'ordinateur portable ouvert sur la plate-forme de ventilation sur la table haute
- Relier la plate-forme de ventilation droite à l'ordinateur portable en passant par le haut (câble USB)
	- 4. Boîte de bagage :
- La boîte de porte-bagages est reliée à tout moment au vélo par le tuyau de câble
- Détacher le boîtier du porte-bagages (enfoncer la clé grise sous le boîtier et soulever le boîtier) et le poser avec le câble sur le sol devant le vélo, entre le moniteur et la table haute.
- Poser le câble d'alimentation (marquage jaune), qui sort de la gaine à hauteur de la roue avant, le long du vélo vers l'arrière, autour de la roue arrière et le brancher sur le rouleau gris du home-trainer TacX (image 5).
- Placer les trois autres câbles marqués en jaune dans un tuyau séparé dans l'ouverture jaune et les raccorder au moniteur (câble de rallonge électrique, câble HDMI) et à la prise de courant (câble électrique).
- Placer le faisceau de câbles avec les trois câbles marqués en rose dans l'ouverture rose et le raccorder à l'ordinateur portable (bloc d'alimentation, câbles USB et HDMI).
- La boîte du porte-bagages peut maintenant être fermée. Les câbles peuvent maintenant être fixés à la table haute ou au support d'écran à l'aide des bandes velcro.
	- 5. Lunettes VR :
- Connecter les lunettes VR à l'ordinateur portable avec le double câble (les contrôleurs dans la boîte ne sont pas nécessaires)
- Si vous souhaitez utiliser le programme de simulation sans lunettes VR, il n'est pas nécessaire de connecter les lunettes VR à l'ordinateur portable.

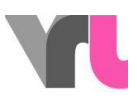

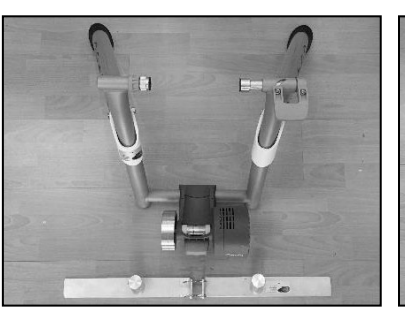

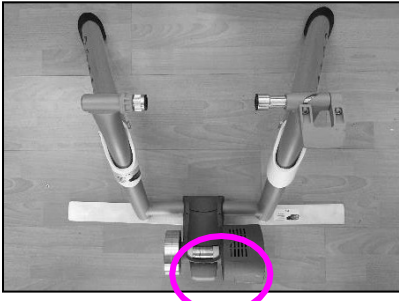

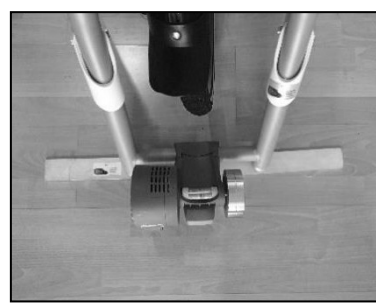

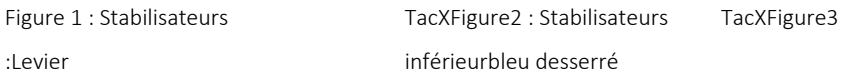

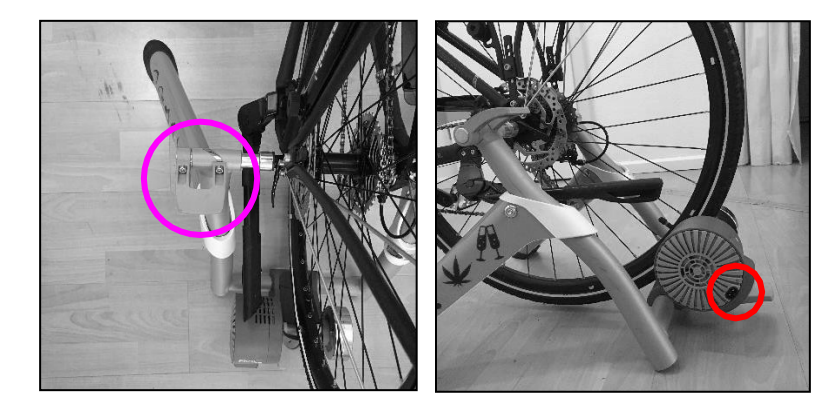

Figure 4 : leviersupérieur bleuFigure5 : prise d'alimentation TacX

Démarrez maintenant l'ordinateur portable (code PIN : 1949) et allumez le moniteur à l'aide de la télécommande. Assurez-vous que vous avez sélectionné la bonne source (HDMI1). Si des câbles se trouvent le long du sol, utilisez le ruban adhésif Gaffa pour les fixer solidement au sol. Vous éviterez ainsi de trébucher.

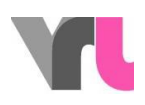

### <span id="page-5-0"></span>Démarrer le programme de simulation

IMPORTANT : L'ordinateur portable doit rester en mode avion à tout moment. Une connexion à Internet peut entraîner des mises à jour inattendues, ce qui peut avoir des conséquences négatives pour le programme de simulation.

- 1. Attendez que l'ordinateur portable ait complètement démarré
- 2. Le programme "Oculus" démarre automatiquement. Si ce n'est pas le cas, ouvrez-le manuellement sur le bureau
- ATTENTION : Ne pas fermer la fenêtre, seulement la réduire (ne pas appuyer sur "Configurer Rift")
- Assurez-vous que les lunettes VR sont connectées. Pour ce faire, cliquez dans le programme Oculus sur "Périphériques/appareils", puis sur "Rift S and Touch". Le système indique ici si les lunettes sont connectées. Si un X rouge apparaît (image 6), débranchez et rebranchez la connexion USB des lunettes VR sur l'ordinateur portable et attendez un instant.
- Si vous souhaitez utiliser le programme de simulation sans lunettes VR, il n'est pas nécessaire de connecter les lunettes VR à l'ordinateur portable.
	- 3. Ouvrir le programme de simulation actuel "Simulateur de conduite cycliste" au centre du bureau

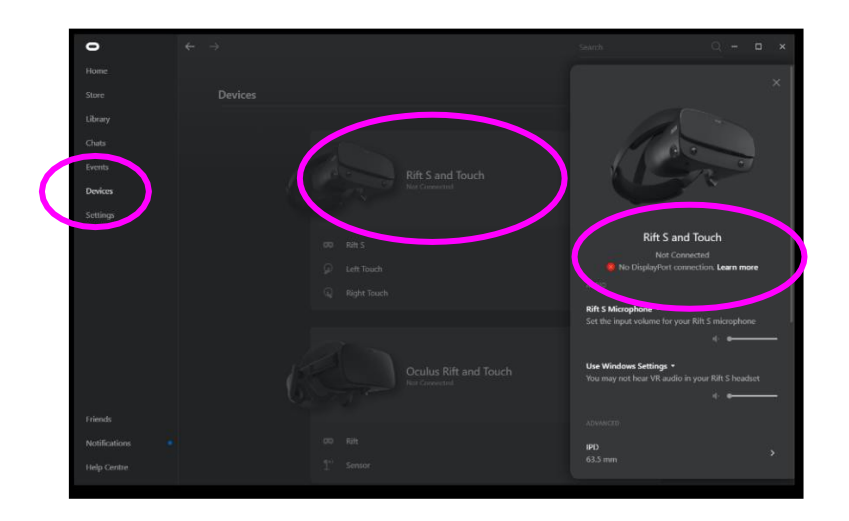

[www.vr-bike.info](http://www.vr-bike.info/) | Manuel Page 6 de 19

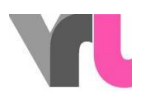

Figure 6 : vérifier la connexion des lunettes

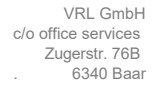

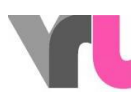

#### <span id="page-7-0"></span>2.1 Configurer les lunettes VR

Si vous souhaitez utiliser le programme de simulation sans lunettes VR, il n'est pas nécessaire de connecter les lunettes VR à l'ordinateur portable et ce point peut être ignoré (voir aussi 3.1 Utiliser le simulateur sans lunettes VR).

Les lunettes VR disposent d'un programme de sécurité ("Guardian") qui veut reconnaître la zone dans laquelle vous vous trouvez. Si vous redémarrez le simulateur de conduite cycliste et que les lunettes ne fonctionnent pas correctement, cela peut être le cas. Vous voyez alors votre environnement à travers les lunettes VR ainsi qu'une fenêtre d'action flottante devant vous *(image 7).* Prenez un contrôleur Oculus dans la boîte noire dans laquelle se trouvaient les lunettes VR. Vous pouvez maintenant cliquer à travers le programme.

Important : votre contrôleur affiche virtuellement un rayon laser. Celui-ci vous sert de souris. Vous pouvez cliquer/sélectionner avec le grand interrupteur dirigé vers l'avant que vous actionnez avec l'index (*image 8*).

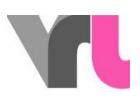

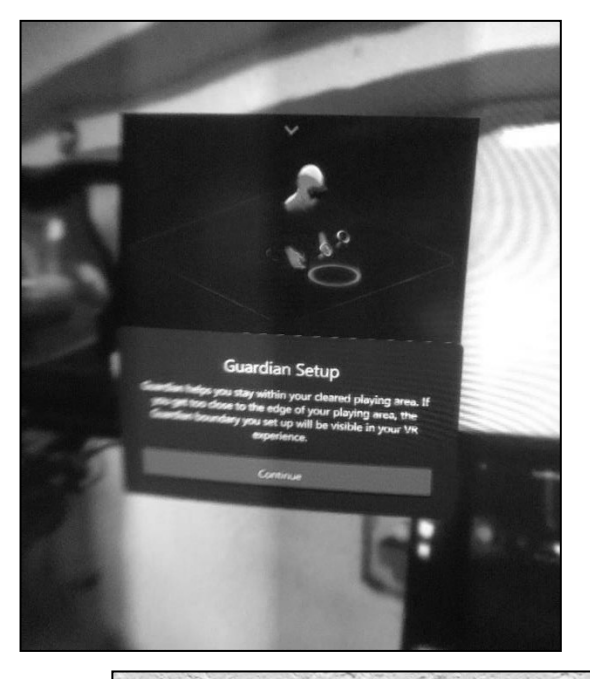

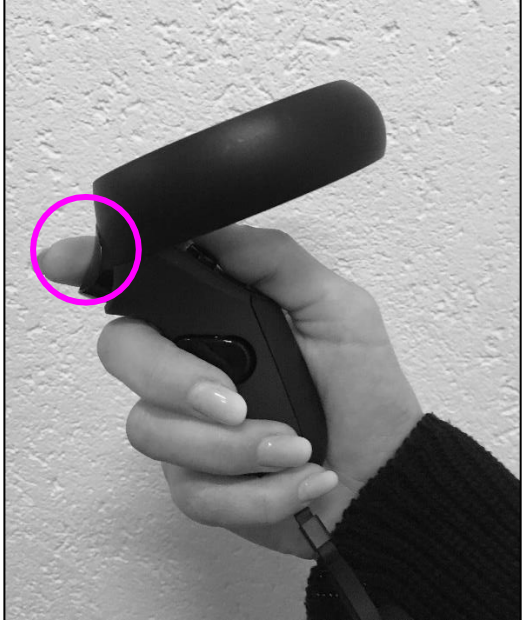

Image 7 : Vue dans les

lunettes VR Image 8 :

Contrôleur Oculus

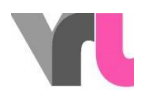

## <span id="page-9-0"></span>Programme de simulation : utilisation

Le simulateur peut être conduit par des personnes âgées de 10 ans et plus. Les lunettes VR peuvent être utilisées par des personnes âgées13 de plus de 10 ans (prescription d'Oculus).

Diverses situations de conduite sont disponibles. Utilisez les flèches pour faire défiler la sélection. Les situations suivantes sont à votre disposition :

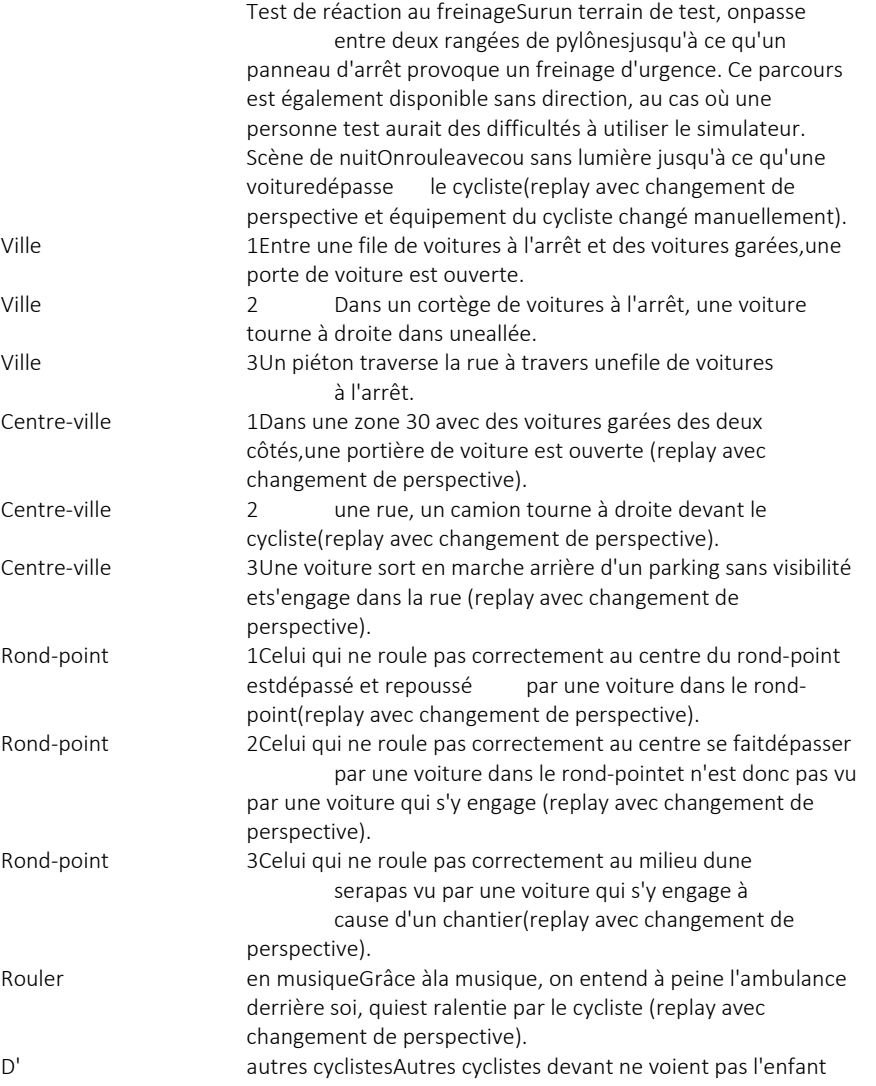

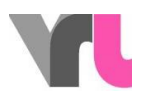

quiveut traverser la route aupassage piéton.

Les trois parcours urbains ainsi que les trois parcours de ronds-points se déroulent sur la même route, avec les mêmes conditions mais des déclencheurs différents.

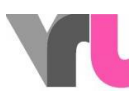

Certaines situations peuvent être conduites avec des filtres à alcool de différentes puissances. En outre, un téléphone portable peut être déclenché comme distraction. Pour cette commande, utilisez le laminé "disposition du clavier". Certaines situations proposent un replay (reproduction de la situation vécue) avec changement de perspective.

Ajustez les lunettes à chaque fois avant le trajet (voir 4. Programme de simulation : commande).

#### <span id="page-11-0"></span>3.1 Utiliser le simulateur sans lunettes VR

Le simulateur peut également être utilisé individuellement sans les lunettes VR, par exemple si une personne se sent mal en conduisant avec les lunettes VR. Pour cela, il suffit de mettre les lunettes VR de côté, mais elles doivent rester connectées à l'ordinateur portable.

Dans la scène sélectionnée, appuyez d'abord sur F2, puis sur F4 pour obtenir une image fixe avec vue en ligne droite. IMPORTANT : le guidon doit être redressé, car en appuyant sur F2, il est centré dans la simulation. La déviation simulée est ainsi peu efficace, mais elle peut être amenée manuellement. Les changements de perspective peuvent être affichés manuellement en tournant les lunettes dans la main (pour cela, il faut repasser en vue à travers les lunettes avant de sélectionner le replay avec F2).

Important : ne pas exposer les lunettes au soleil, les lentilles pourraient être endommagées.

### <span id="page-11-1"></span>Programme de simulation : commande

Le contrôle fonctionne à l'aide de la souris et du clavier. Important : le pavé numérique doit être activé !

Ajuster les lunettes VR Redressez le guidon, placez les lunettes VR sur la plaque d'adaptation MIK sur le porte-bagages, face à

[www.vr-bike.info](http://www.vr-bike.info/) | Manuel Page 12 de 19

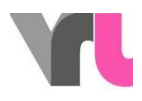

VRL GmbH c/o office services Zugerstr. 76B . 6340 Baar

vous, et appuyez sur "F2".

VRL GmbH c/o office services Zugerstr. 76B . 6340 Baar

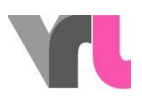

Conduiresans lunettesPlacezles lunettes VR sur le côté. Redressez le guidonet appuyez sur F2, puis F4, pour obtenir une image fixe avec vue en ligne droite. Menu principalPourrevenir au menu à partir d'un parcours, appuyez sur "ESC" ou sur le bouton "Menu".

RéinitialiserPourle trajet à partir du point de départ, appuyez sur "R". C'est nécessaire si l'on s'est perdu ou si l'on devrait faire marche arrière. Veillez à ce que la roue arrière du vélo ne tourne plus.

QuitterSivous souhaitez quitter ouredémarrer le programme de simulation, appuyez deux fois sur "ESC" pour revenir à l'interface Windows.

Vous trouverez d'autres possibilités de commande dans le stratifié. "Disposition du clavier".

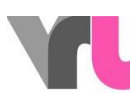

## <span id="page-14-0"></span>Analyse et replay avec changement de

### perspective

#### <span id="page-14-1"></span>5.1 Analyse

Après chaque parcours, il est possible de décider si l'on souhaite revenir au menu ou voir une analyse de la situation. Un graphique montre alors la distance de réaction, la distance de freinage, la distance à l'obstacle et la vitesse d'impact. Un tableau présente également la vitesse de départ, le temps de réaction et la distance totale d'arrêt. Pour que la personne-test puisse voir l'analyse, elle doit retirer ses lunettes VR.

Selon la restriction définie, d'autres informations peuvent être extraites de l'analyse. Voici trois situations à titre d'illustration :

- Exemple : ville sobre1 (sans restrictions) (figure 9)
- La personne a eu un temps de réaction de 1,1 seconde. Pendant ce temps, elle a parcouru 5,6 mètres à une vitesse de départ de 19,6 km/h. Avec cette vitesse et un freinage d'urgence, la distance de freinage est de 2,7 mètres. La personne s'est donc arrêtée à des mètres1,4 de l'obstacle.

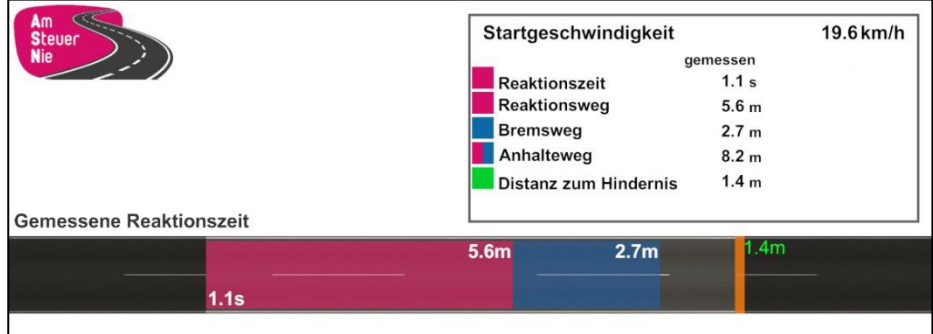

Figure 9 : Exemple 1

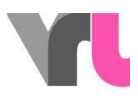

• Exemple : ville alcoolisée2 (0,5 pour mille ; touche 7) (image 10)

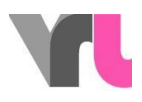

 La personne a eu un temps de réaction retardé de 1,3 seconde. Pendant ce temps, elle a parcouru 7,1 mètres à une vitesse de départ de 20,6 km/h. La distance de freinage n'a donc pas été suffisante et il y a eu une collision à une vitesse de 18,5 km/h. Un résultat similaire peut être montré si le téléphone portable est déclenché avant l'obstacle (voir la configuration du clavier).

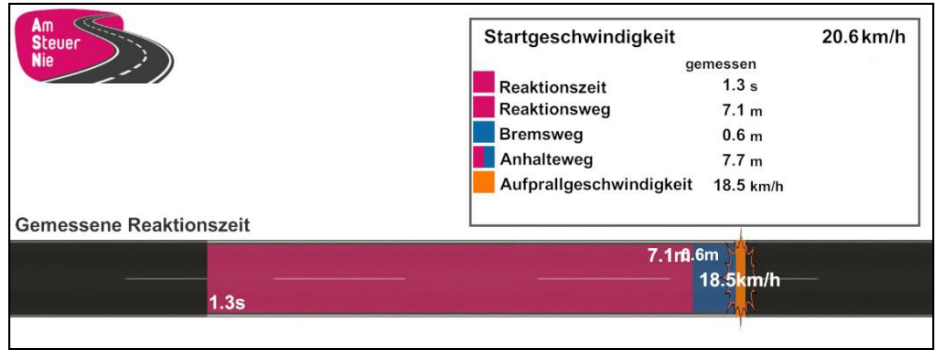

Figure 10 : Exemple 2

•Exemple : test de réaction au freinage à jeun (sans restrictions) (figure 11)

- Dans le parcours de réaction au freinage, il est possible de faire une comparaison directe avec un temps de réaction retardé. Il est donc judicieux de laisser le participant conduire à jeun et sans restriction.
- La personne a eu un temps de réaction de 0,8 seconde. Pendant ce temps, elle a parcouru 4,1 mètres à une vitesse de départ de 19,5 km/h. Avec cette vitesse et un freinage d'urgence, la distance de freinage est de 2,8 mètres. La personne s'est donc arrêtée à 3,1 mètres de l'obstacle. Si la personne avait eu 1 seconde de plus pour réagir (sous l'influence de l'alcool ou par distraction par exemple), la distance de réaction aurait été portée à 9,5 mètres et elle aurait percuté l'obstacle à une vitesse d'impact de 17,3 km/h. D'ailleurs, le délai du temps de réaction peut ici aussi être modifié manuellement (voir la configuration du clavier).

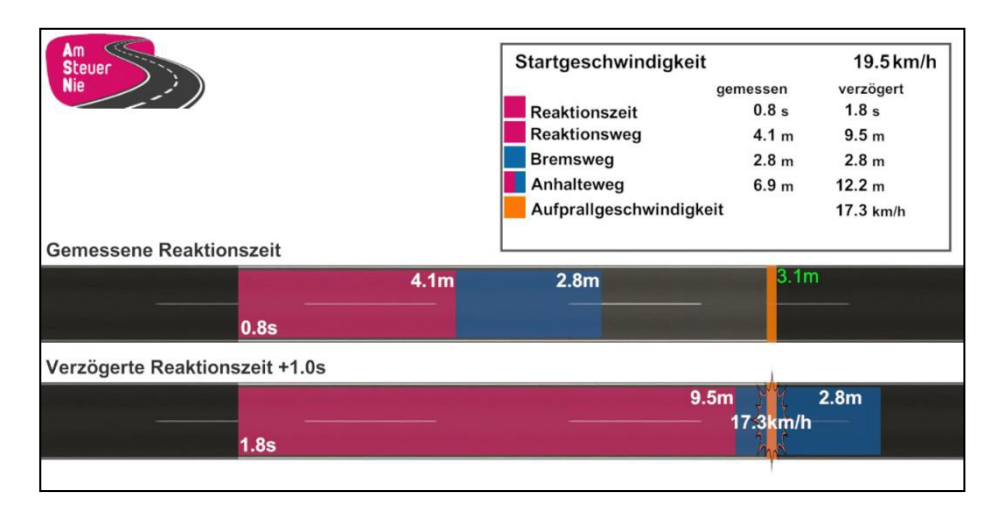

Figure 11 : Exemple 3

#### <span id="page-17-0"></span>5.2 Replay avec changement de perspective

Pour certains parcours, le programme de simulation propose en outre dans l'analyse un replay avec changement de perspective. Cela signifie que l'on revit la situation de conduite, cette fois-ci du point de vue de l'autre usager de la route impliqué. Cela permet de montrer où les risques éventuels sont pris par les deux acteurs et comment ils peuvent être évités. Après avoir été sélectionné dans l'analyse, le replay doit être lancé manuellement à l'aide du lecteur.

Si la situation a été vécue sans lunettes VR, il faut passer en vue lunettes avec F2 avant de sélectionner le replay, afin de pouvoir montrer la situation en faisant tourner les lunettes dans la main.

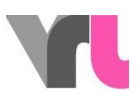

### <span id="page-18-0"></span>Dépannage

#### <span id="page-18-1"></span>6.1 Messages d'erreur

Si le simulateur ne fonctionne pas comme prévu, veuillez passer en revue les causes suivantes avant de contacter le support. Certaines erreurs peuvent déjà être résolues en s'assurant que tous les câbles sont correctement branchés et en redémarrant le programme de simulation ou l'ordinateur portable.

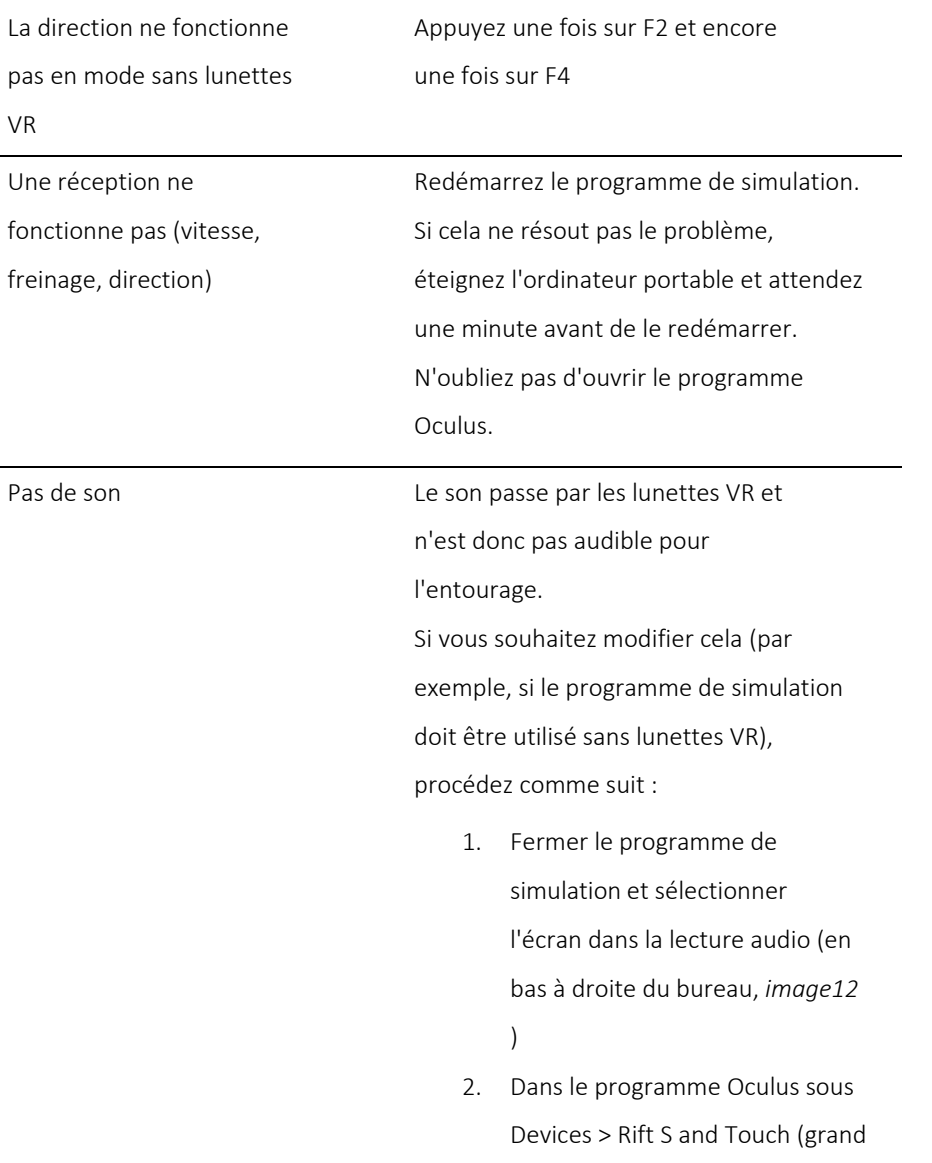

VRL GmbH c/o office services Zugerstr. 76B . 6340 Baar

Ĭ.

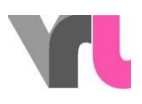

point vert) "Windows-

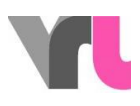

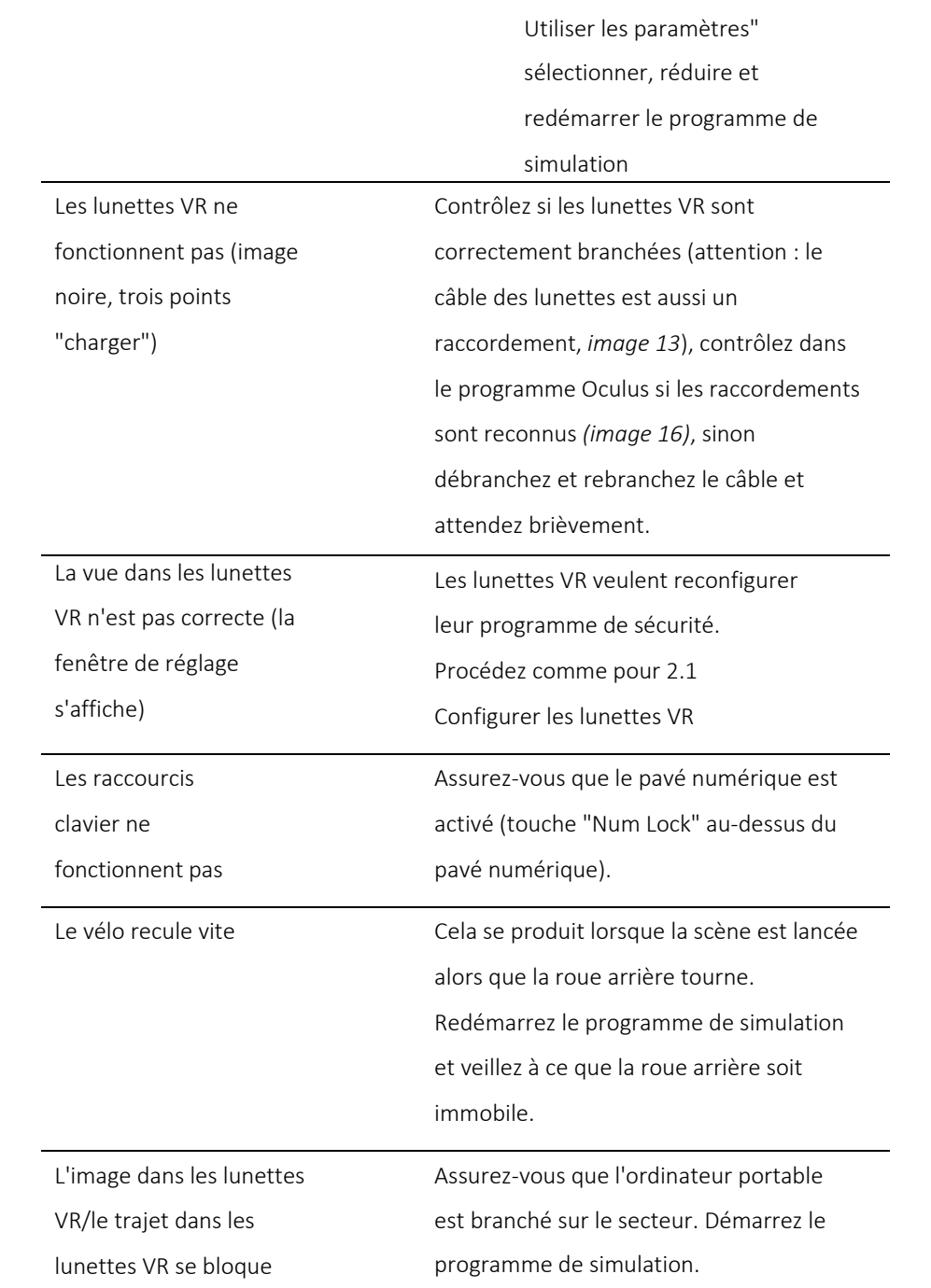

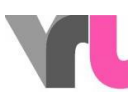

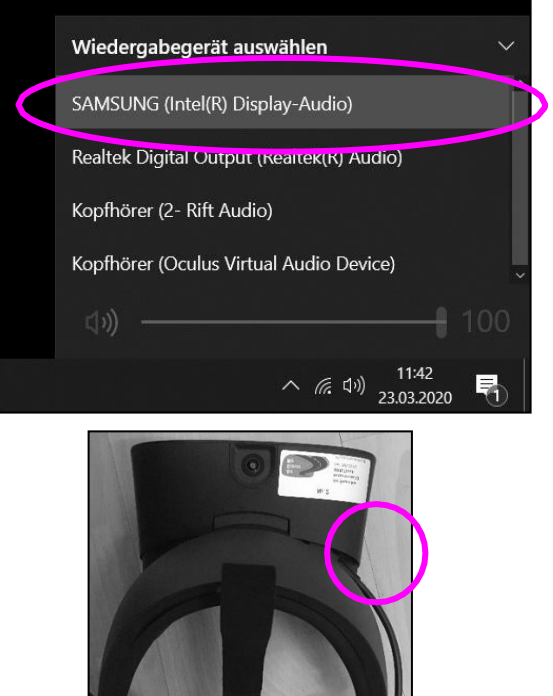

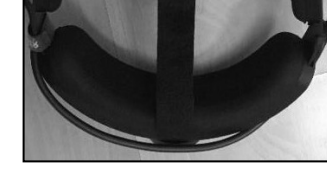

Figure 12 : Réglages du son sur le bureauFigure13 : Connexion des lunettes VR

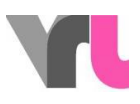

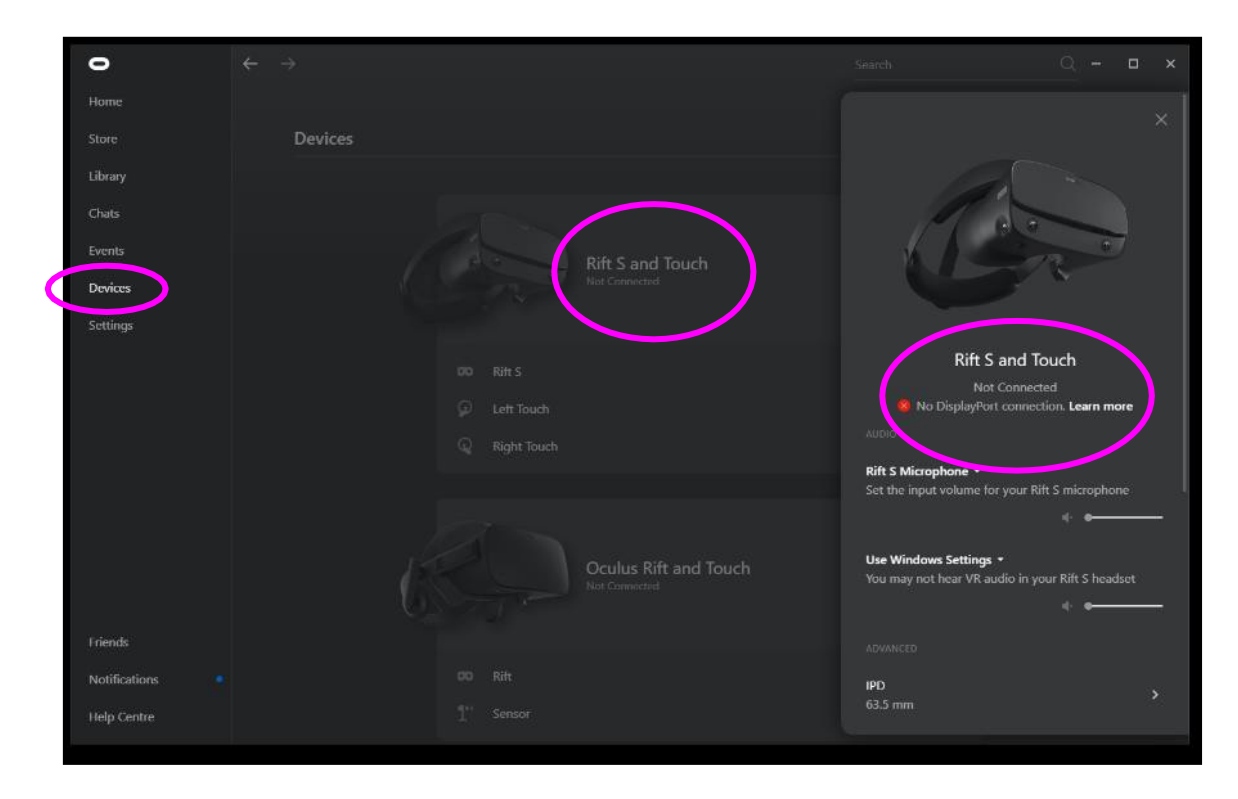

Figure 14 : Connexion des lunettes VR